## How to build examples using Xcode before 10

## Preparing examples for building

1. Install Cocoapods to build dependencies.

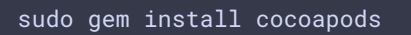

2. Download the source code of the examples for Mac.

git clone https://github.com/flashphoner/wcs-ios-sdk-samples.git

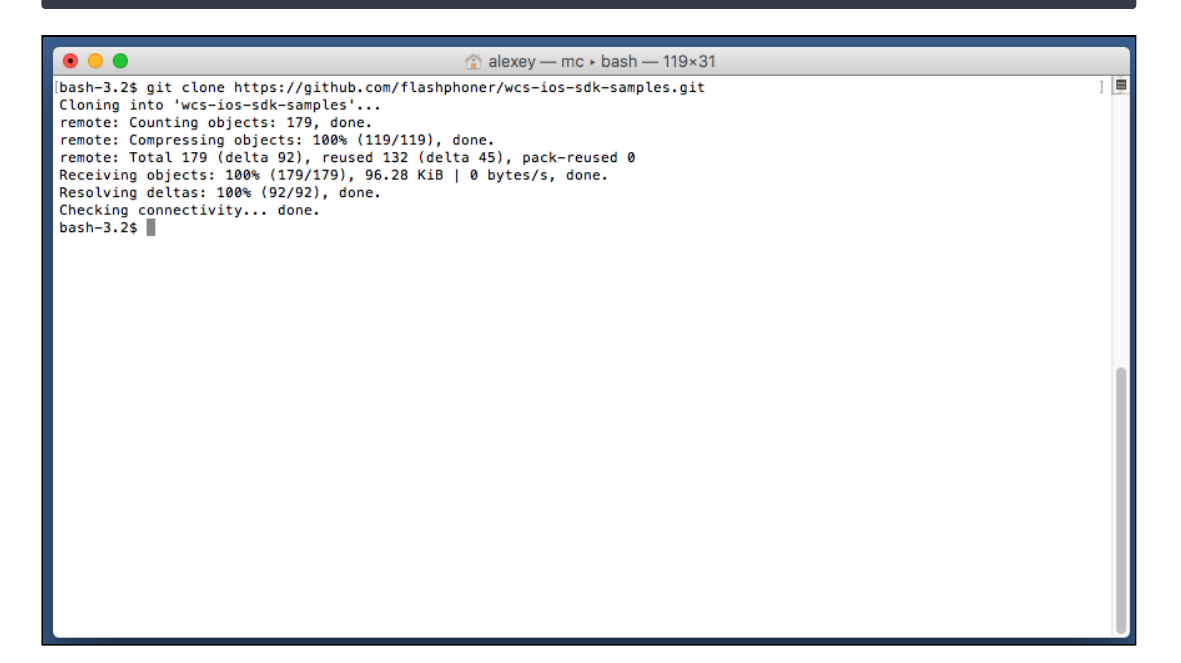

3. Download the iOS SDK

wget http://flashphoner.com/downloads/builds/flashphoner\_client/wcs-iossdk/WCS-iOS-SDK-2.2.2.tar.gz

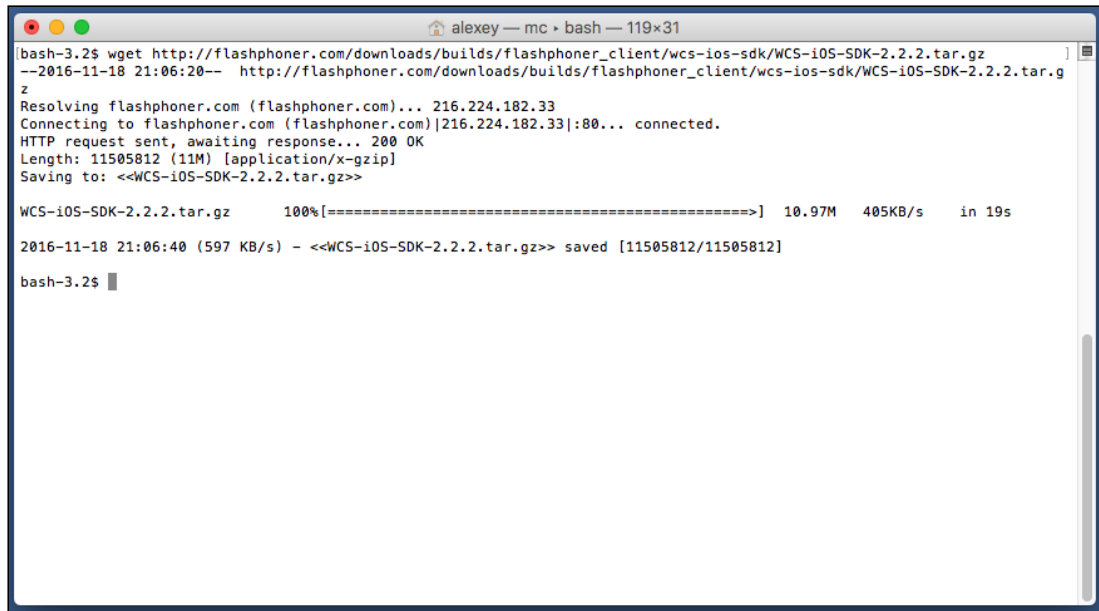

4. After unpacking, the iOS SDK is a framework in the FPWCSApi2.framework folder

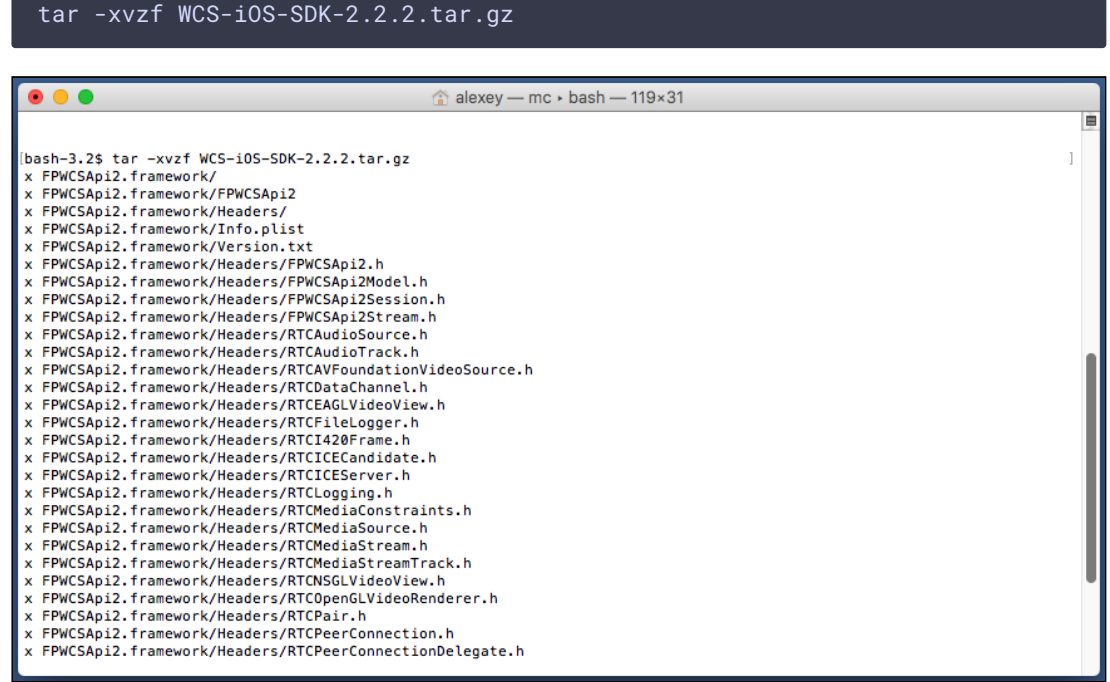

5. Copy the unpacked iOS SDK (framework) to the sample folder

cp -R FPWCSApi2.framework wcs-ios-sdk-samples

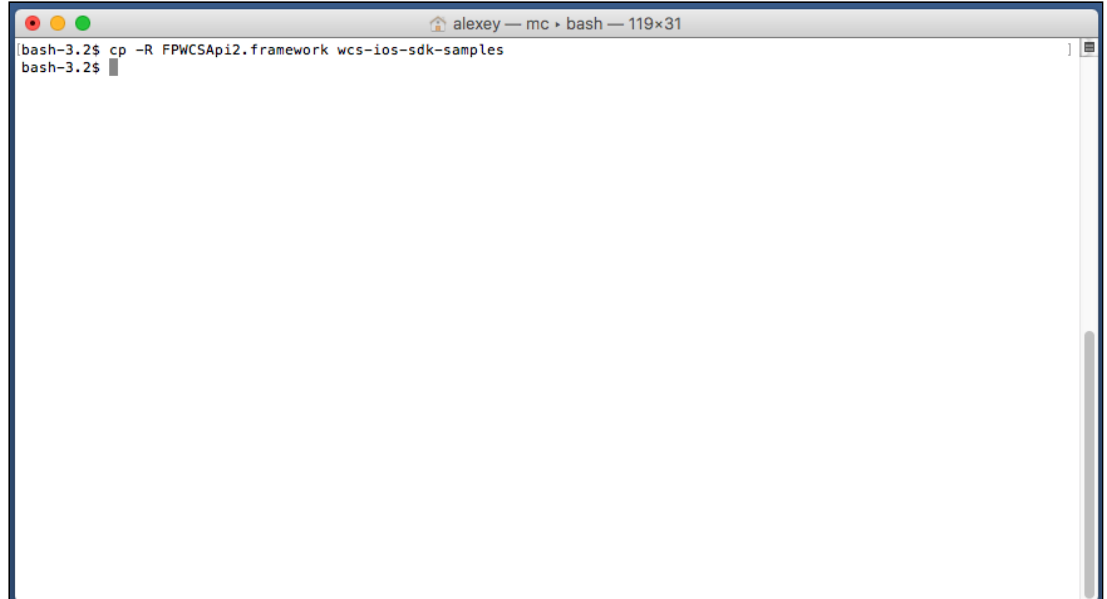

6. As a result, we have got the sample folder with the framework (iOS SDK). Now we can start building.

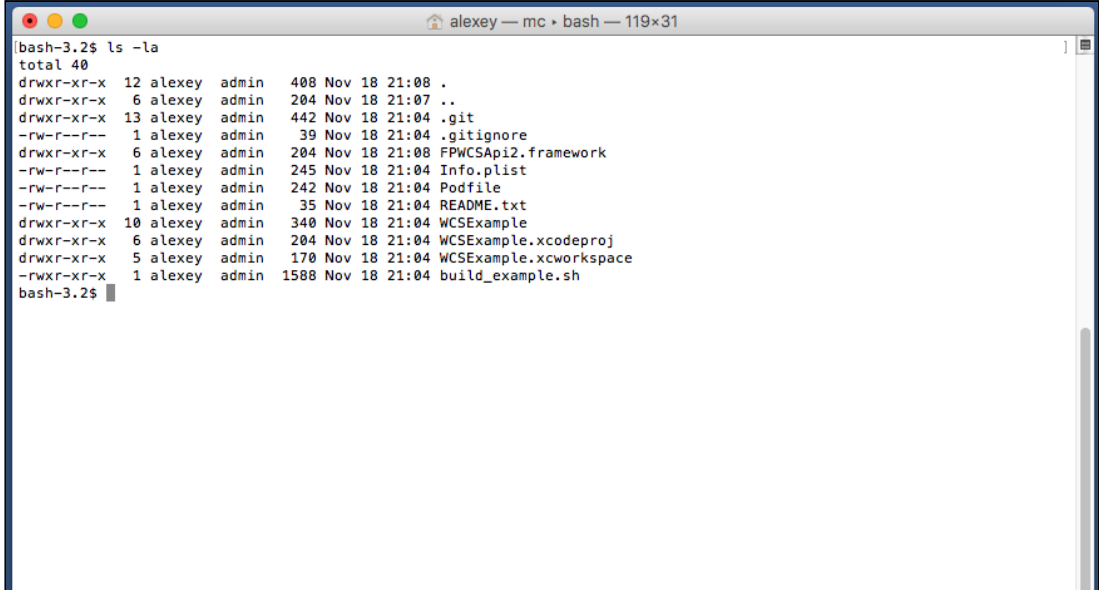

7. Run the build script and wait while all dependencies and examples are built

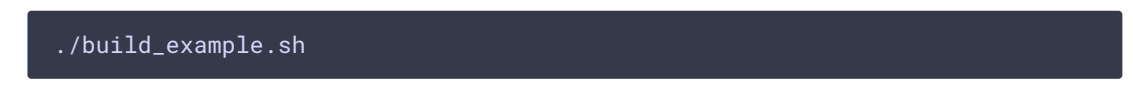

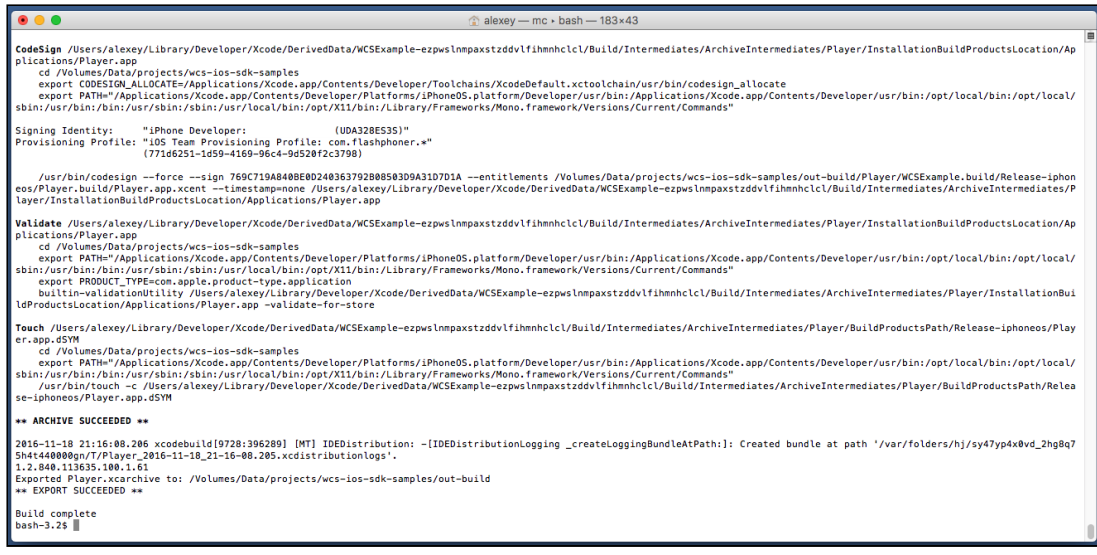

## Building and launching examples using Xcode

1. Now, as soon as all dependencies are ready (thanks, cocoapods), open workspace in Xcode. **Important!** You should open the workspace, not the project file. Otherwise, the build may be broken.

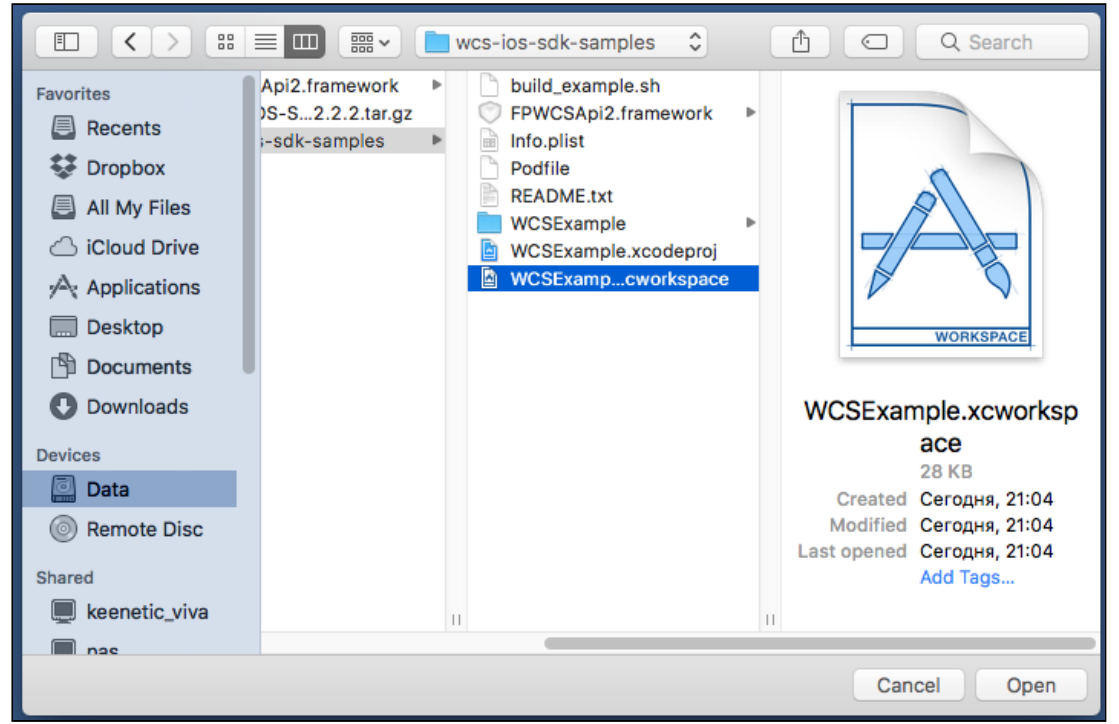

2. If you have Setting team problems on step 7, try specifying the team in Xcode in the settings of each of the compiled projects. To do this, click WCSExample in the left menu. After specifying the Team, build the examples again using the script as shown on the

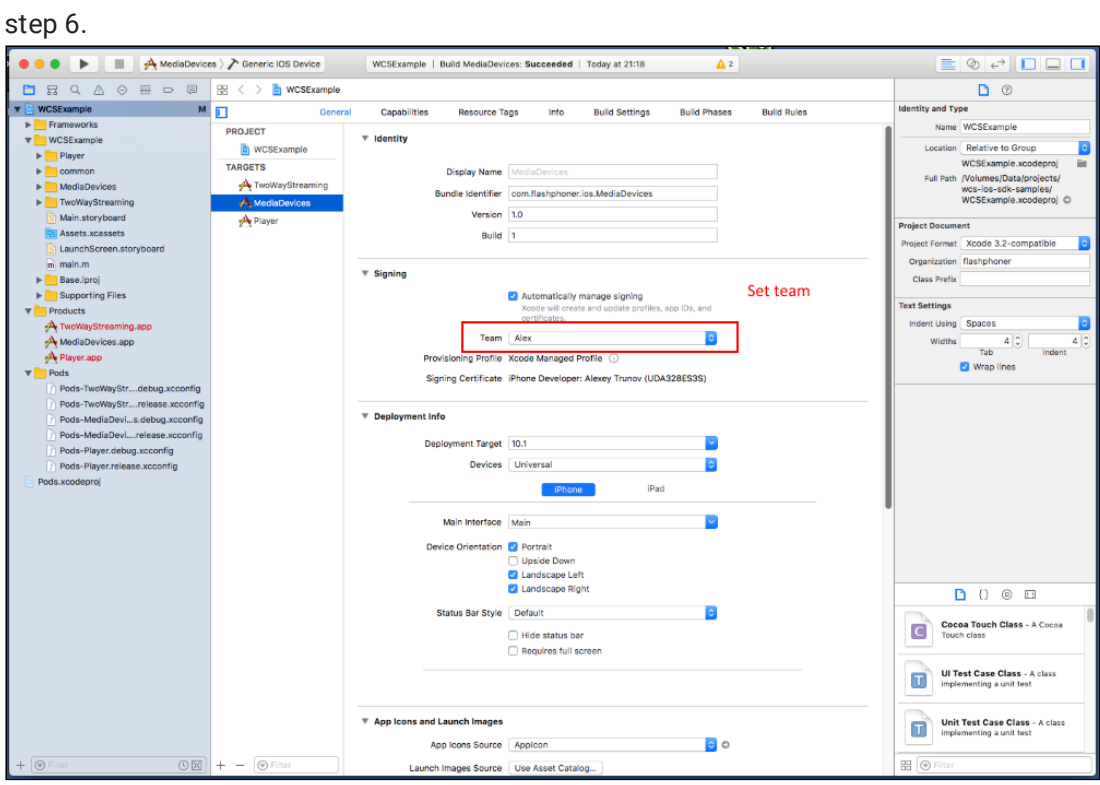

3. Now, we build the Media Devices example in Xcode. To do this, select Generic iOS Device in the build targets.

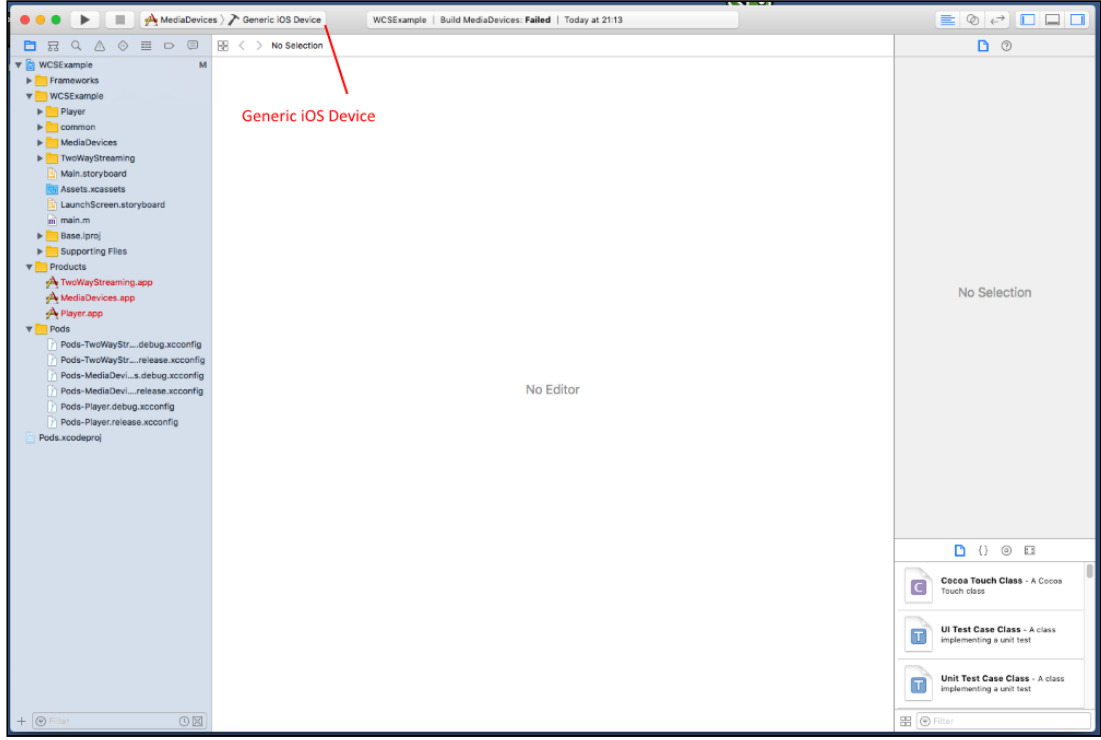

4. Run the build from the Product  $-$  Build menu le Edit View Find Navigate Editor Product Debug Source Control Window Help  $\overline{R}$  $_{\rm 36R}$  $\begin{array}{|c|c|c|c|c|c|}\hline \multicolumn{1}{|c|}{\equiv|{\mathbb{Q}}||\mathbf{c}|}\hline \multicolumn{1}{|c|}{\equiv|{\mathbb{Q}}||\mathbf{c}|}\hline \multicolumn{1}{|c|}{\equiv|{\mathbb{Q}}||\mathbf{c}|}\hline \multicolumn{1}{|c|}{\equiv|{\mathbb{Q}}||\mathbf{c}|}\hline \multicolumn{1}{|c|}{\equiv|{\mathbb{Q}}||\mathbf{c}|}\hline \multicolumn{1}{|c|}{\equiv|{\mathbb{Q}}||\mathbf{c}|}\hline \multicolumn{1}{|c|}{\equiv|{\mathbb{Q$ ESExample | Build MediaDevices: Failed | Today at 21:13 Test<br>Profile<br>Analyze<br>Archive 98∪<br>13#3<br>企第8 **BRQA@ED@@**  $\overline{D}$   $\odot$ VCSExample  $\overline{M}$ **Build For**<br>Perform Action  $\ddot{\cdot}$ **SUPPLIFFORMER**  $\frac{{\rm{MB}}}{{\rm{y}}}{\rm{y}}$ Build<br>Clean Scheme<br>Destination  $\frac{1}{2}$ Create Bot... No Selection No Editor Devi....rel ods-Player.debug.x onfi Pods-Player.release.xcconfig

◎ 紧 尊 自

 $\begin{array}{ccc} \textbf{D} & \{\} & \textbf{0} & \textbf{E} \end{array}$ Cocoa Touch Class - A Cocoa **UI Test Case Class** - A class Unit Test Case Class - A class<br>Implementing a unit test

88

5. If the build successfully completes, you should see the Build MediaDevices message:Succeeded

 $OE$ 

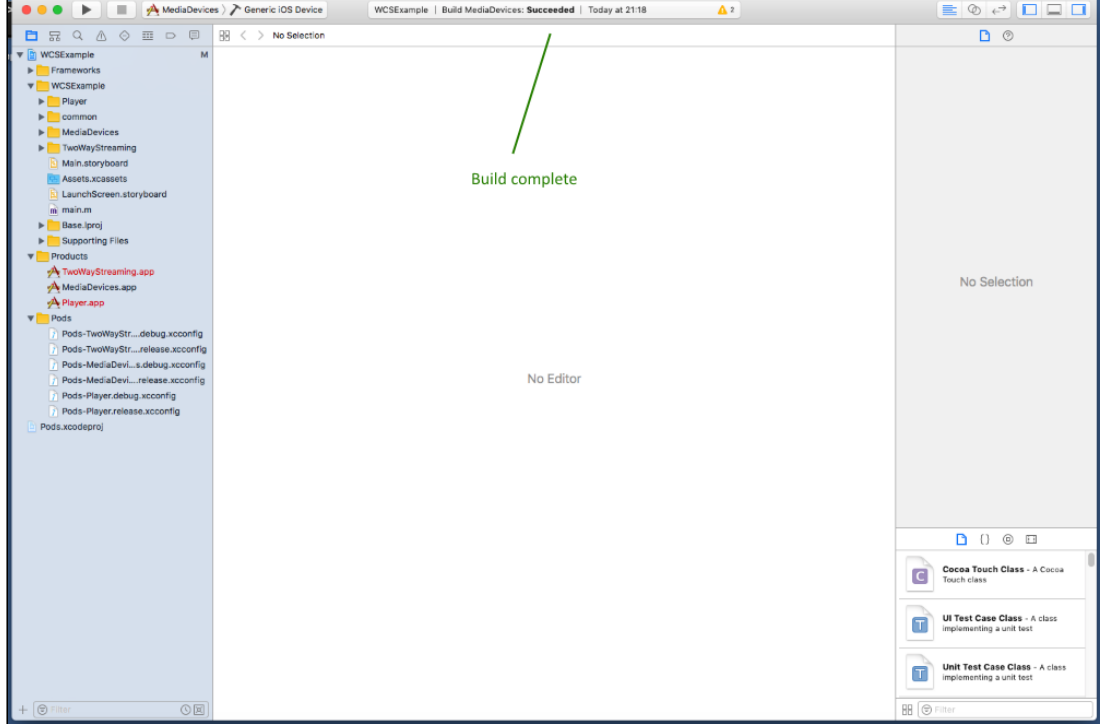

6. Connect your iPhone or iPad via the USB and select it in the targets to run the Media Devices example

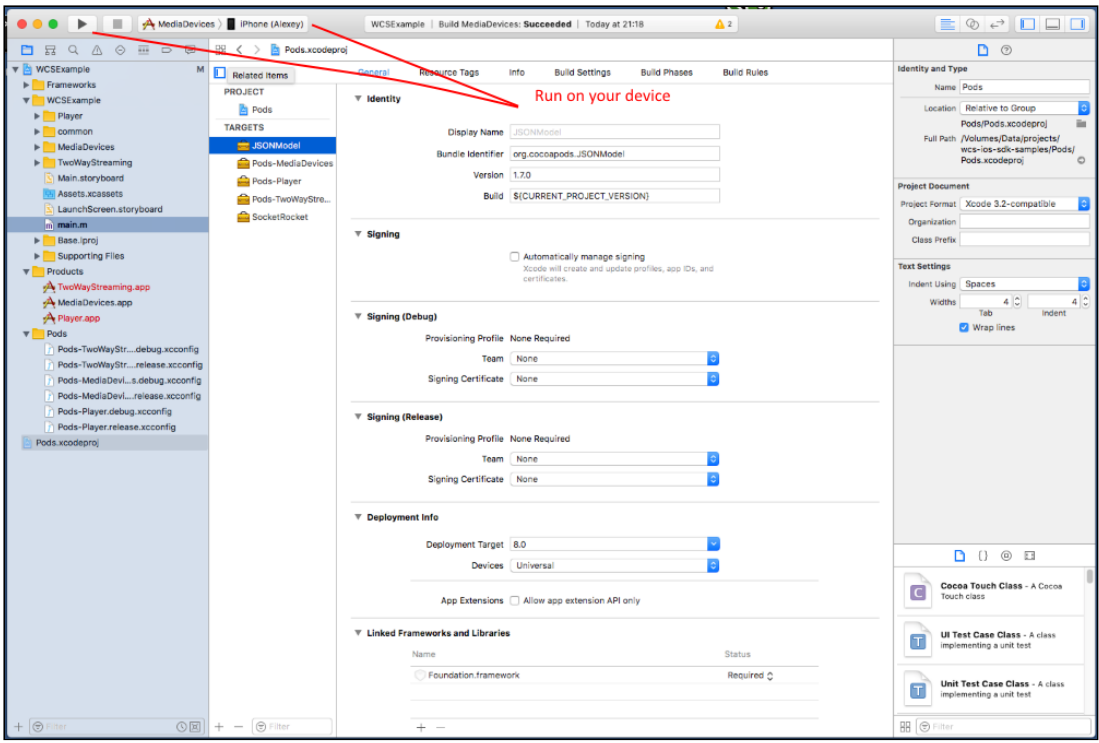

7. After successful run, the debug information is displayed in the lower part. This means, the Media Devices example has been correctly installed to iPhone or iPad and is running.

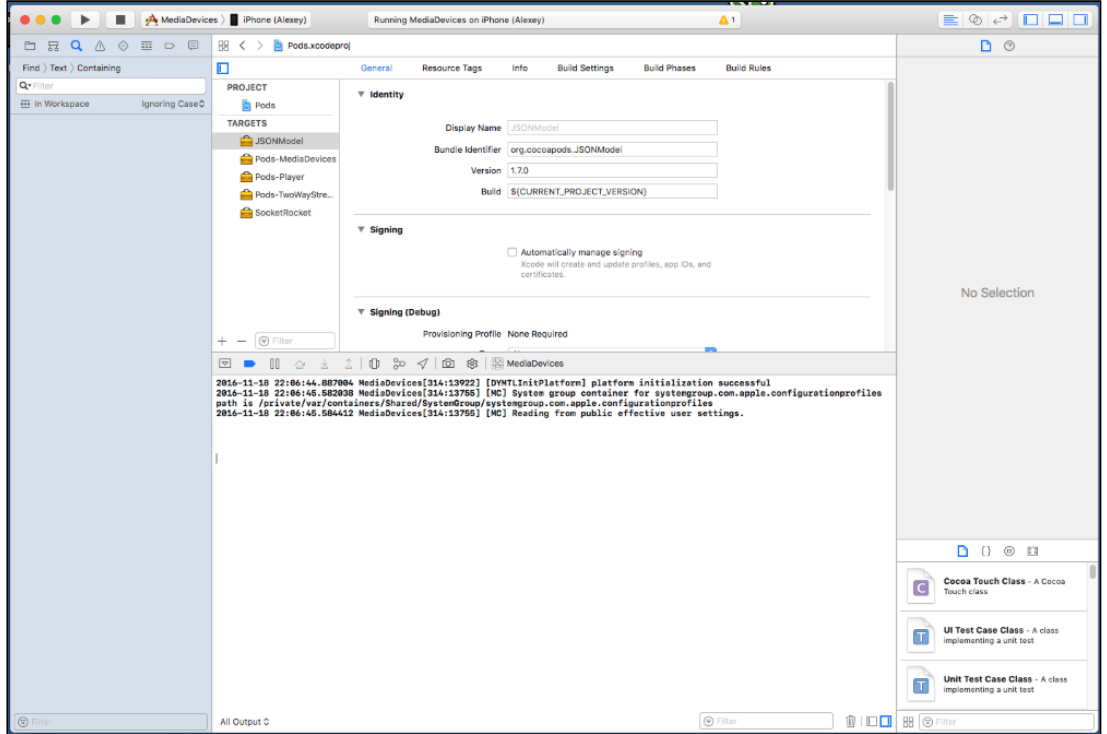

8. On iPhone, you should see the interface of the application you can start testing using the WCS server

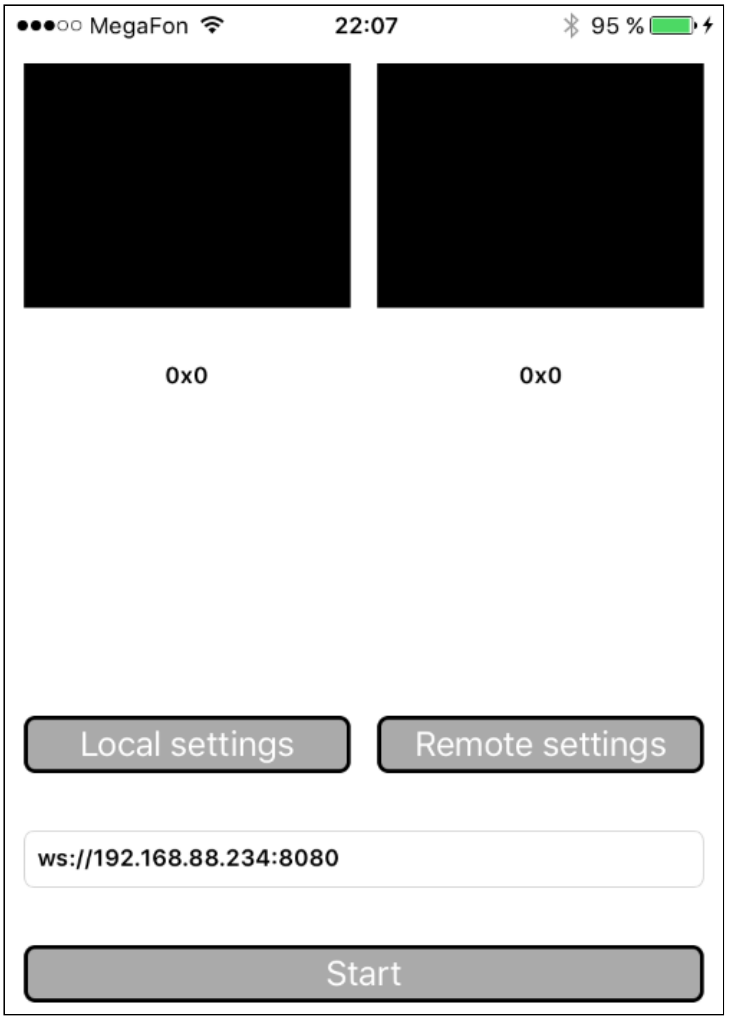

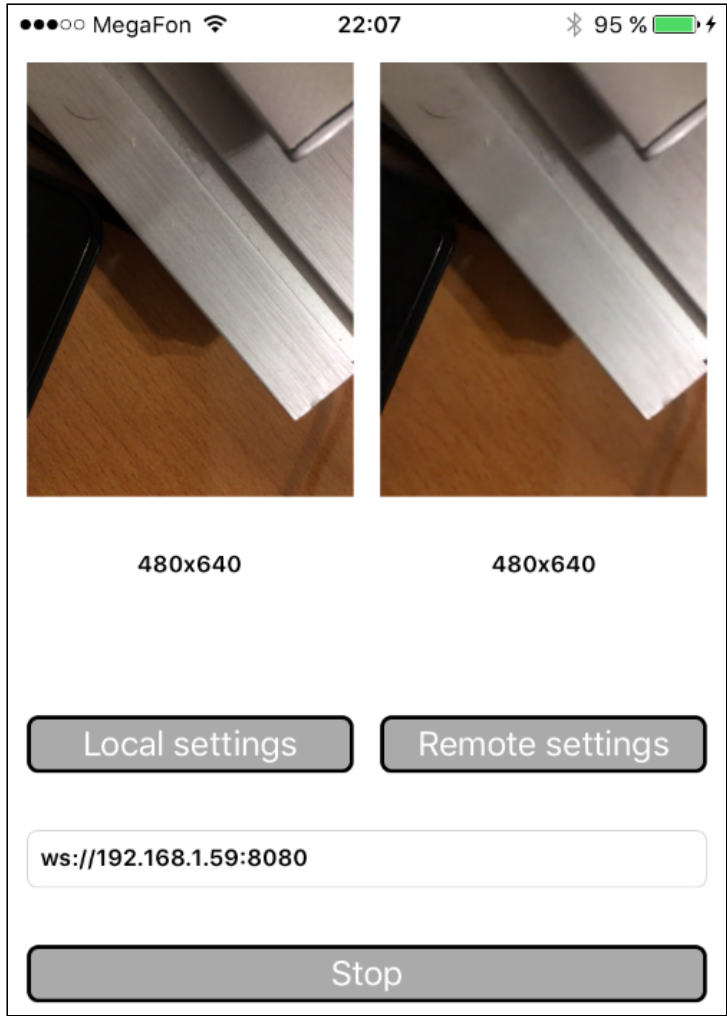

9. Connect to the server and send a video stream from the web camera to the iPhone.

10. In Xcode logs we can see the debug information.

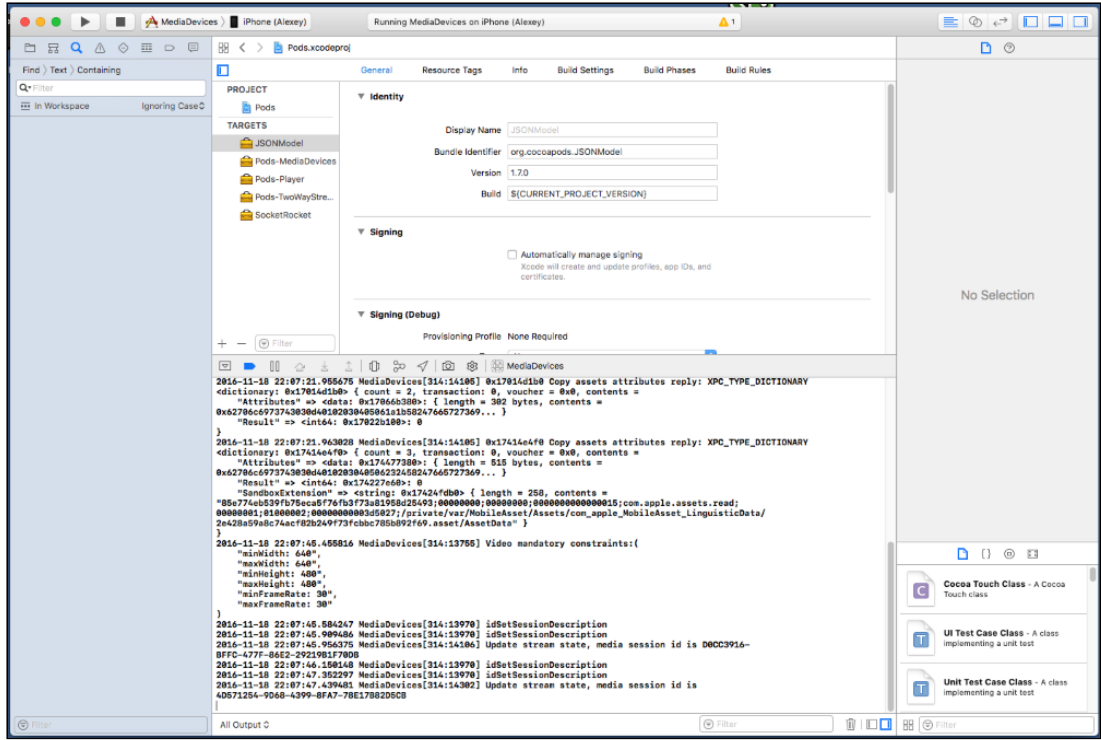

So, we have built Media Devices on Mac OS Sierra from the source code using the iOS SDK ( FPWCSApi2.framework ) and executed this example on iPhone 6 working under iOS 10.1.1. The example demonstrated successful streaming of a video through Web Call Server 5.